# **A tutorial documentation on how to Download, install and setup mUzima Mobile Application**

## **A quick introduction About mUzima**

mUzima is an adaptable, open source, android-based mHealth platform which allows to work both online and offline with its use primarily targeting low resource settings.

#### **Requirement**

A android device is needed for the installation of the mUzima latest mobile application, this application support different versions of android from 4.4 and above.

#### **Install mUzima mobile application**

Installing mUzima application is easy and simple carefully follow the steps below to be guided on how to use and install application on your device. Make sure your internet connection is ON or you could connect to a WIFI.

### **Step A (installation)**

On your android device go this application called Google play store it come pre-installed on all device, make sure that your device is has the latest Google play service application running to enjoy the full functionality of the muzima application about to be downloaded.

**a. Open google play store app on your device, search for muzima. A search result will be shown muzima.**

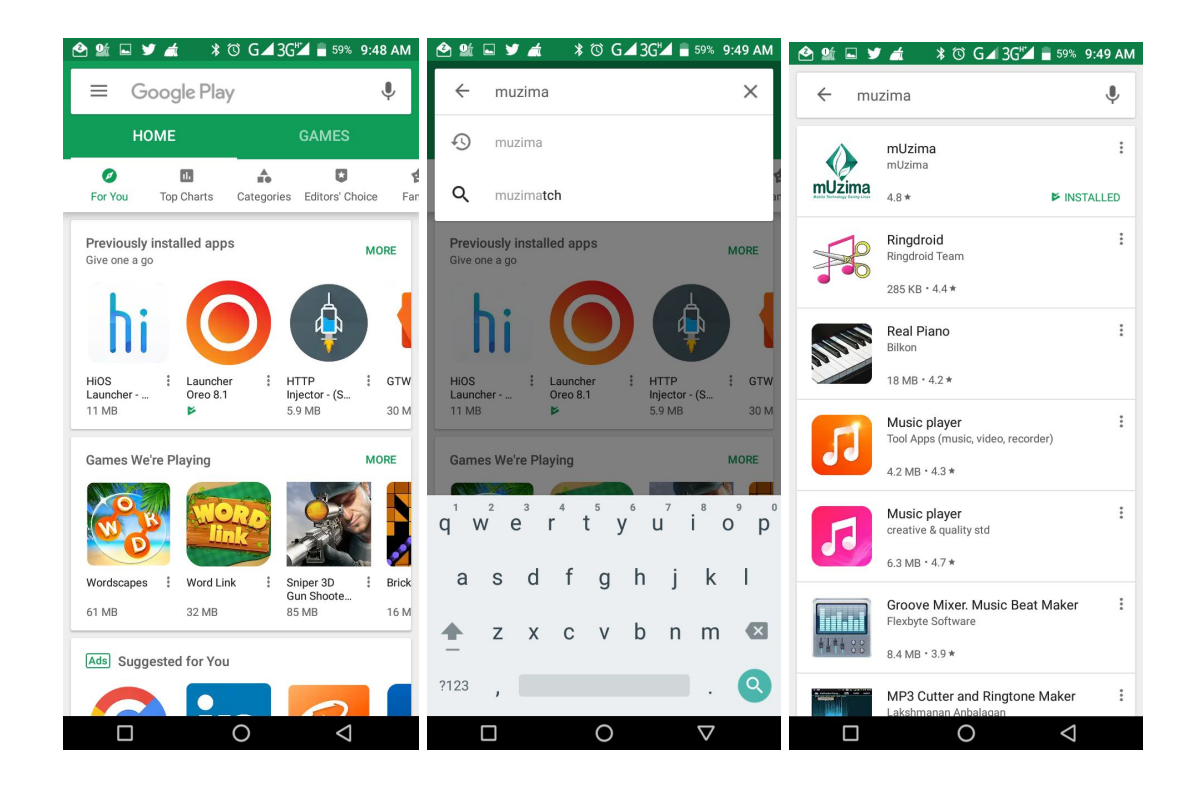

**b. Click to open <sup>&</sup>gt; then click install.**

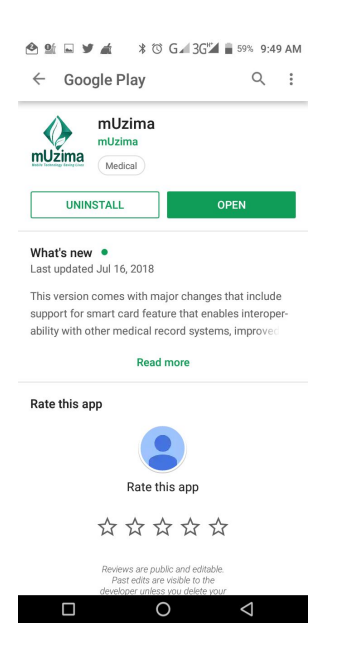

Image: screenshot from Google play

#### **Step B (User agreement)**

After installation the muzima app will take you user agreement screen, moving to the next screen read and scroll down to the bottom of that particular screen.

**Two agreement options are given <sup>&</sup>gt; click on Agree to proceed**.

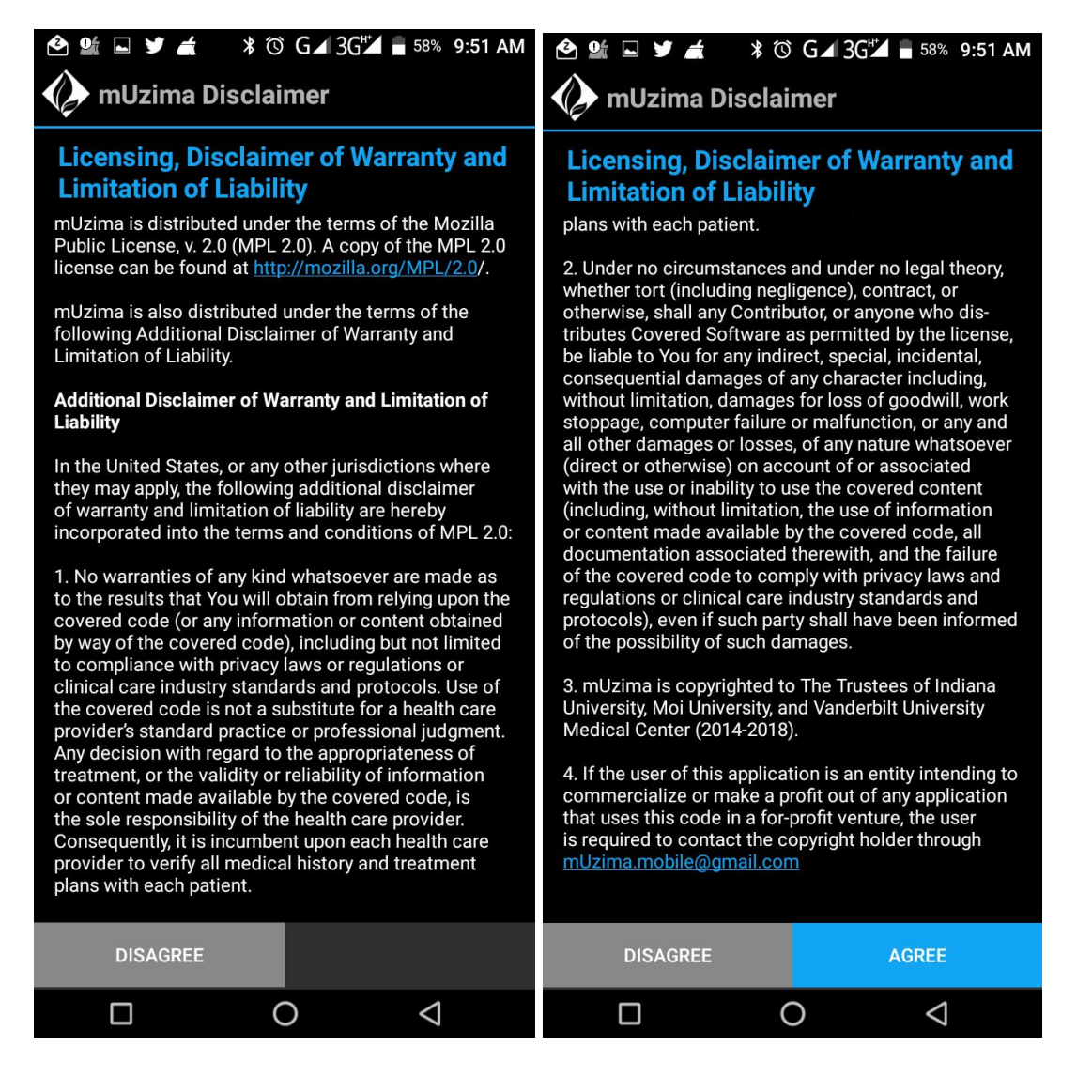

# **Step C (Login Screen)**

This a very simple steps or process to setup or login with your credentials. You can use this demo login detail to access the app

**Login screen> input username: admin <sup>&</sup>gt; password: test <sup>&</sup>gt; then click on Login an**d wait for authentication.

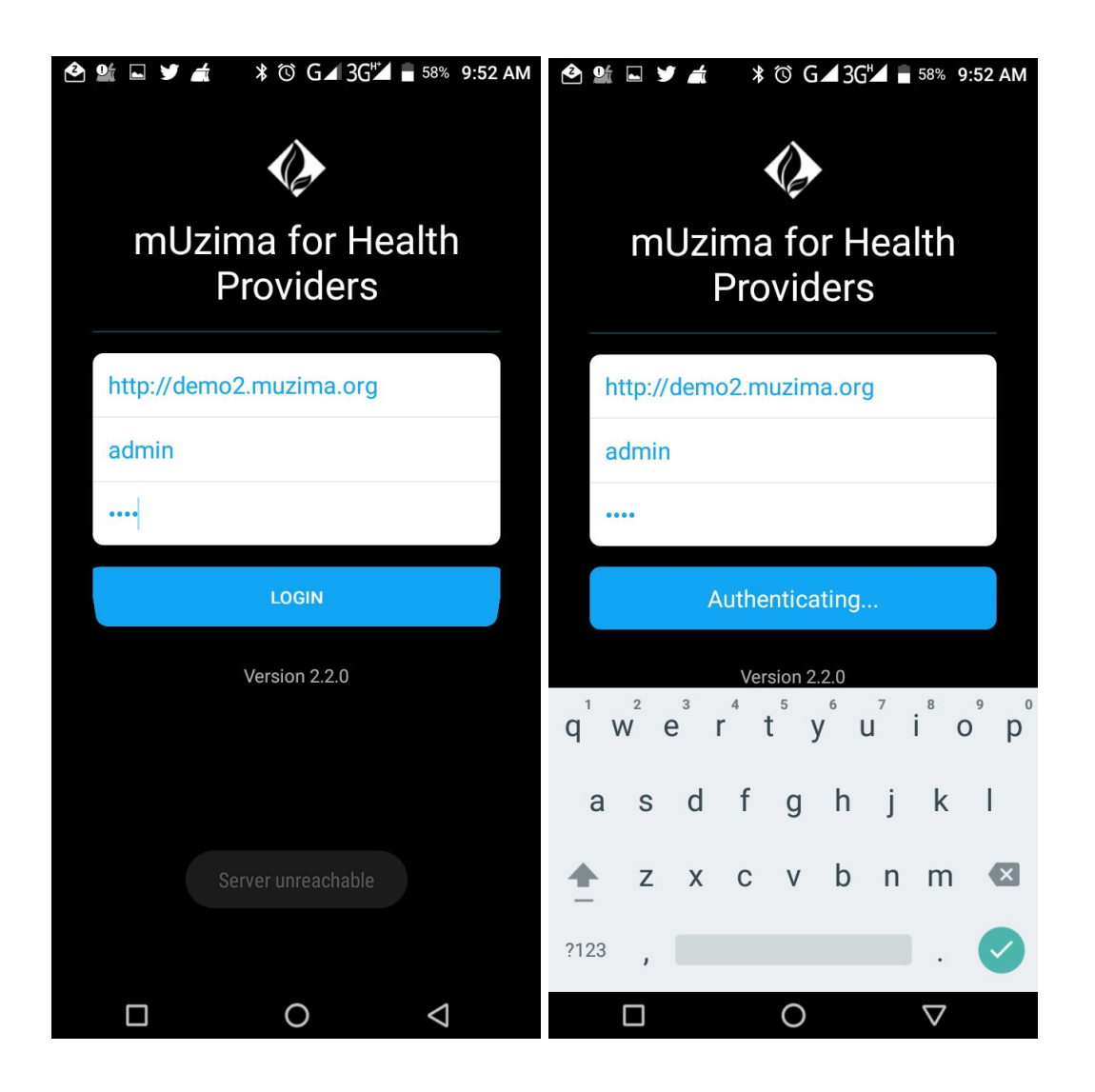

### **Step D (Guided and Advanced setup)**

This screen allows you to search for configuration or allow the muZima to do the configuration.

We are going to to use the Advanced setup wizard.

**Click on the Advanced setup <sup>&</sup>gt; then click NEXT button to navigate to another screen(step 1: Download Cohorts)**

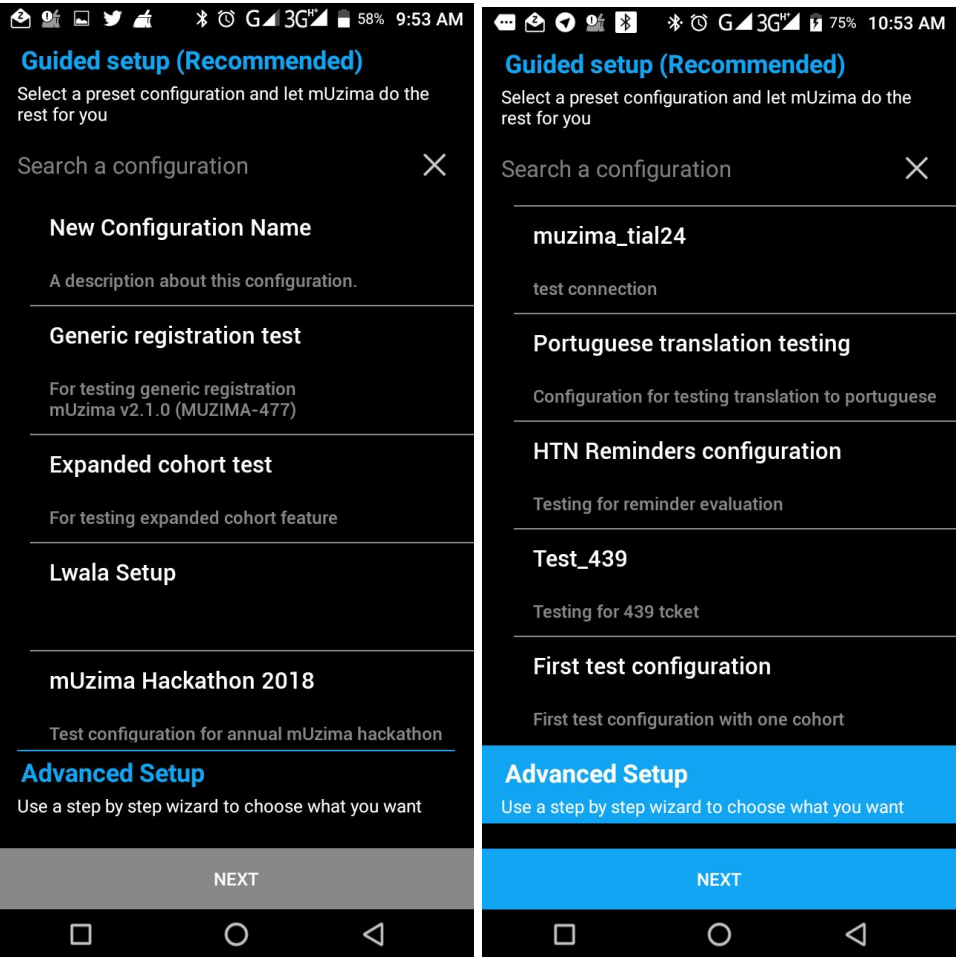

#### Step 1: Download Cohorts

This screen provide more than one cohort to choose from. A user can choose from the from the long list of cohort or use the search filter. Note that you can choose more than one cohort while setting up

**Click on any of the cohort on the screen for example males aged 20 - 30 <sup>&</sup>gt; click the NEXT button on the right corner of the screen**

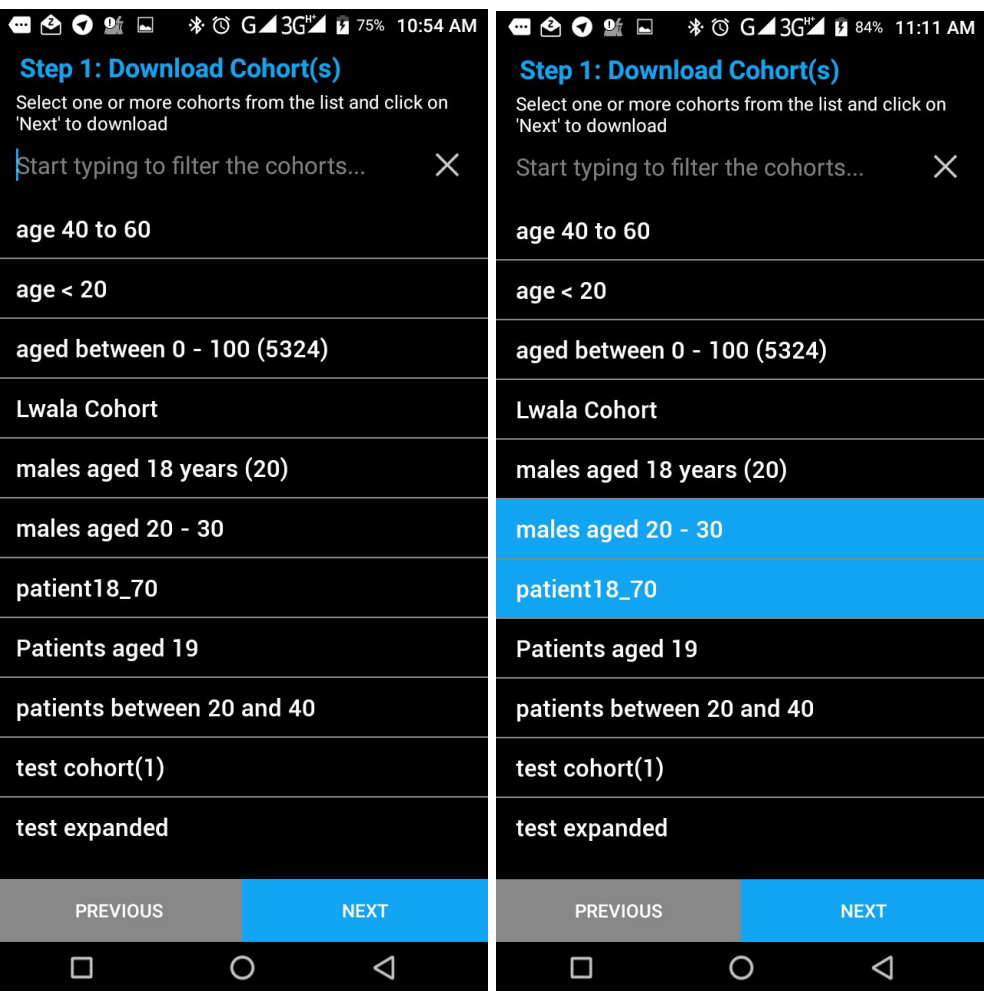

Then wait for some seconds to download client demographic.

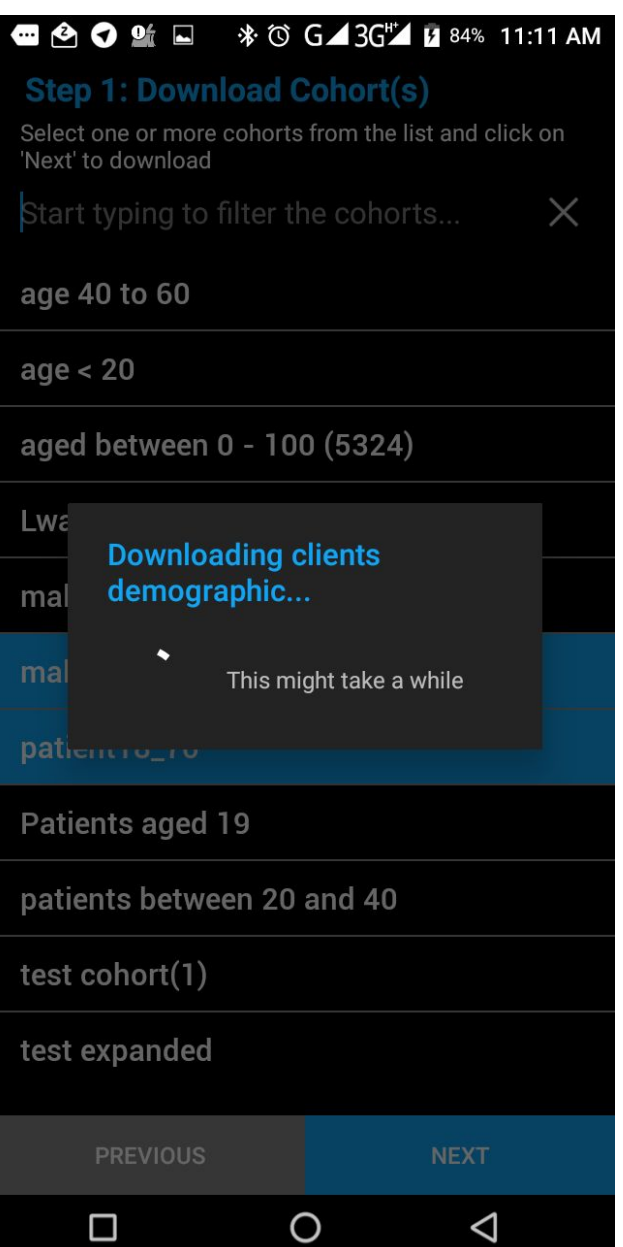

Step 2 : Downloading form templates

On this screen options of selecting more than one template to download.

Most importantly there is a tag on the right corner of the screen that gives an option to choose example : All, CDM, Baraza, Patient \_registration, **click on ANY OF THE TEMPLATE LISTED ON THE SCREEN AT LEAST ON REGISTRATION FORM (muZima Registration Form)** > then click NEXT

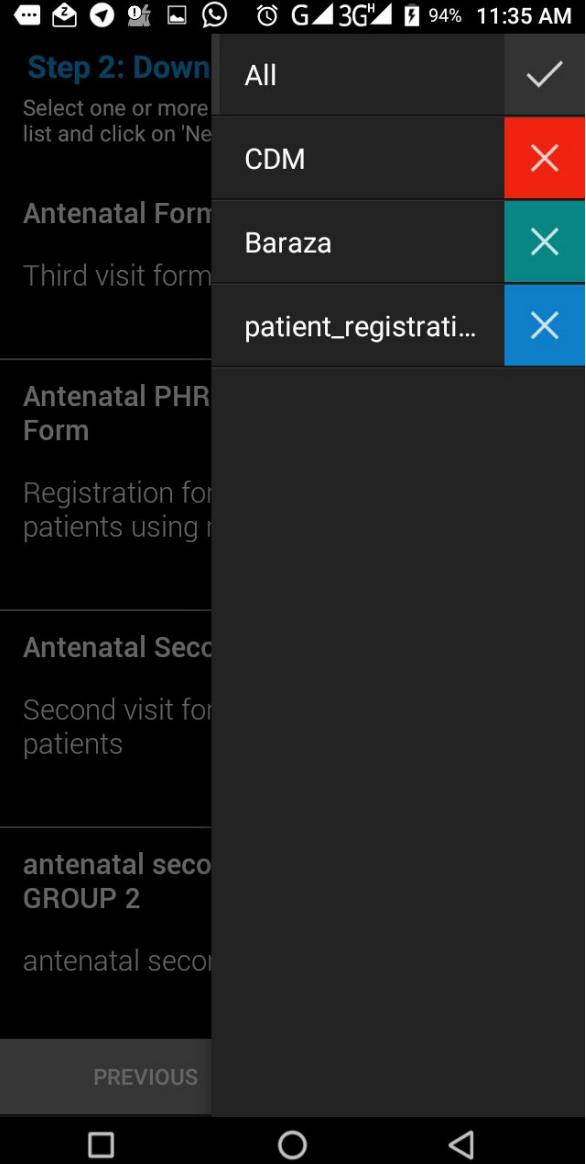

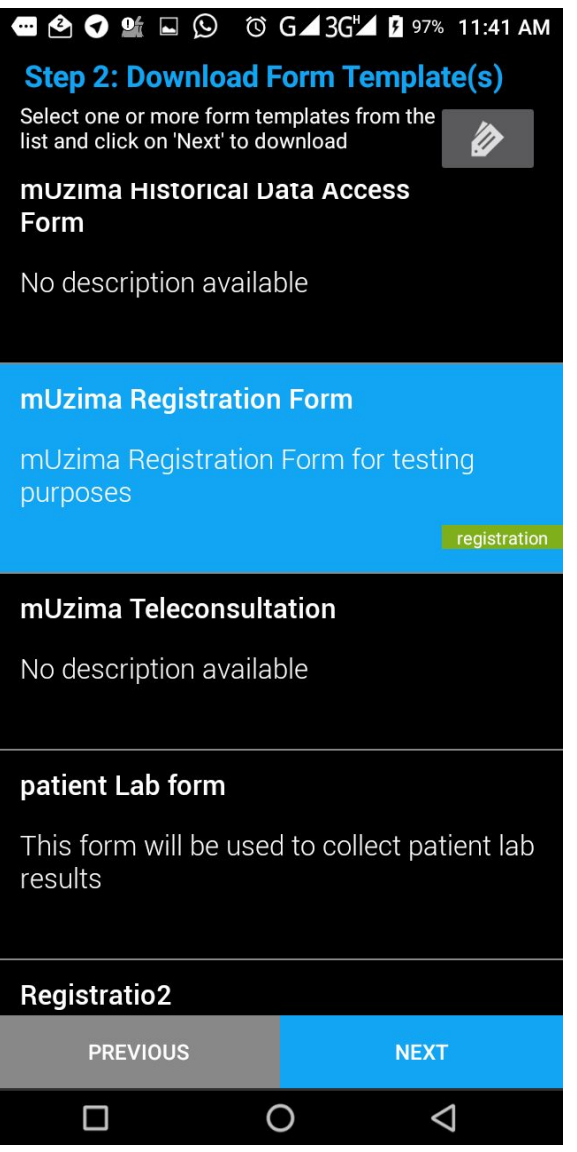

Image: screenshot from mUzima app

Wait a while to download the template

Step 3: Add locations

In this section you can add the locations of your choice which you want to download.

**Enter location name <sup>&</sup>gt; click on NEXT**

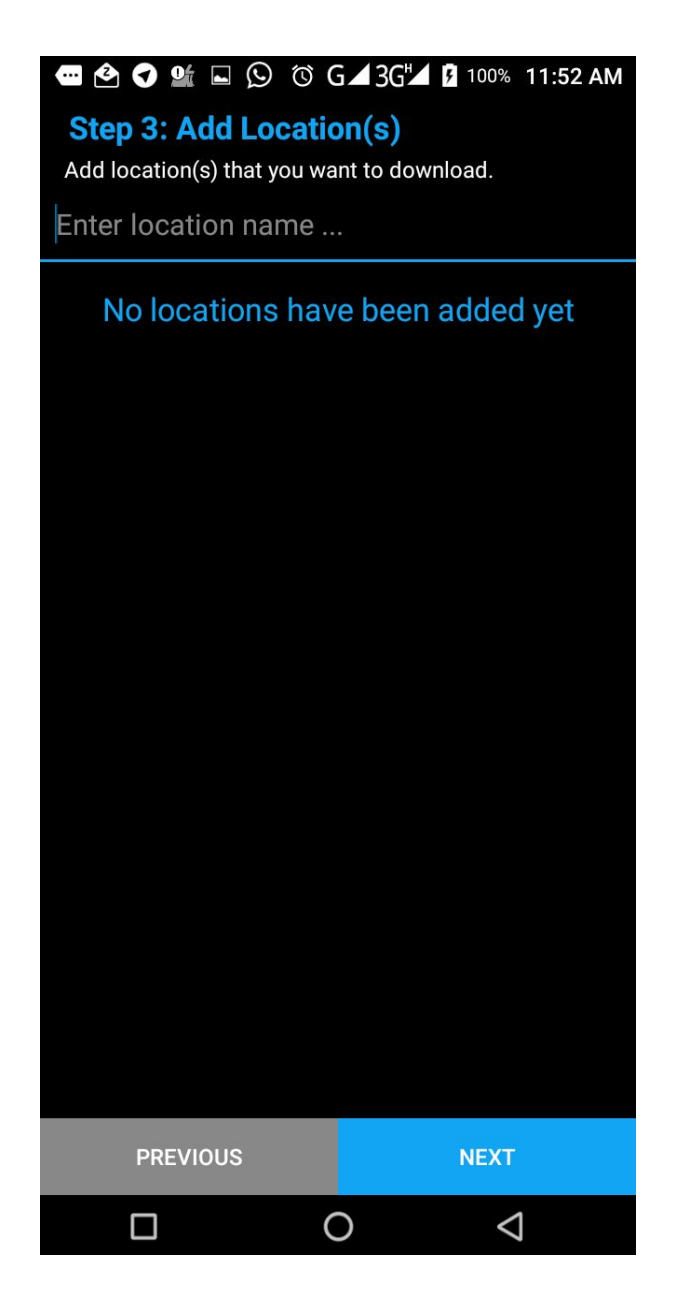

Step 4: Adding providers

This screen allows you to add providers names which you want to download.

**Enter the provider name or click on the super user <sup>&</sup>gt; then click NEXT**

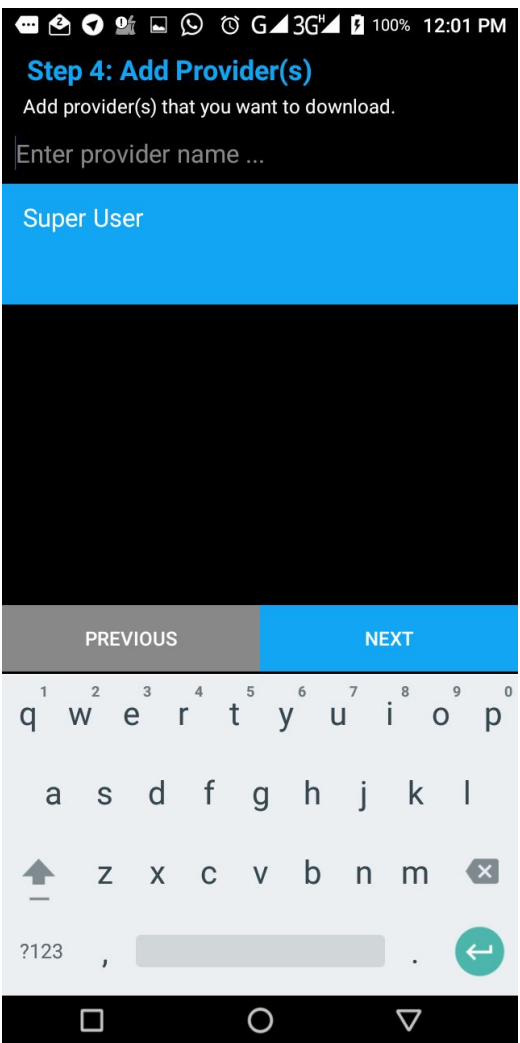

# Step 5: Adding of concepts

You can add more concepts and observations that you want to download.

**Enter the concept name <sup>&</sup>gt; click on NEXT**

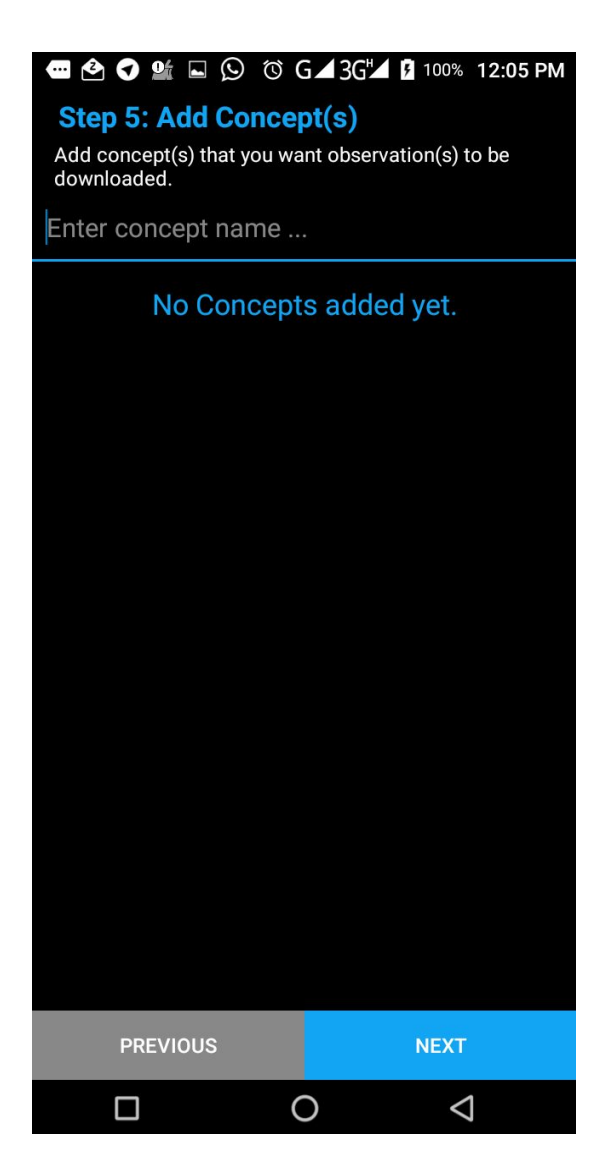

Wait for a while to download observations from client

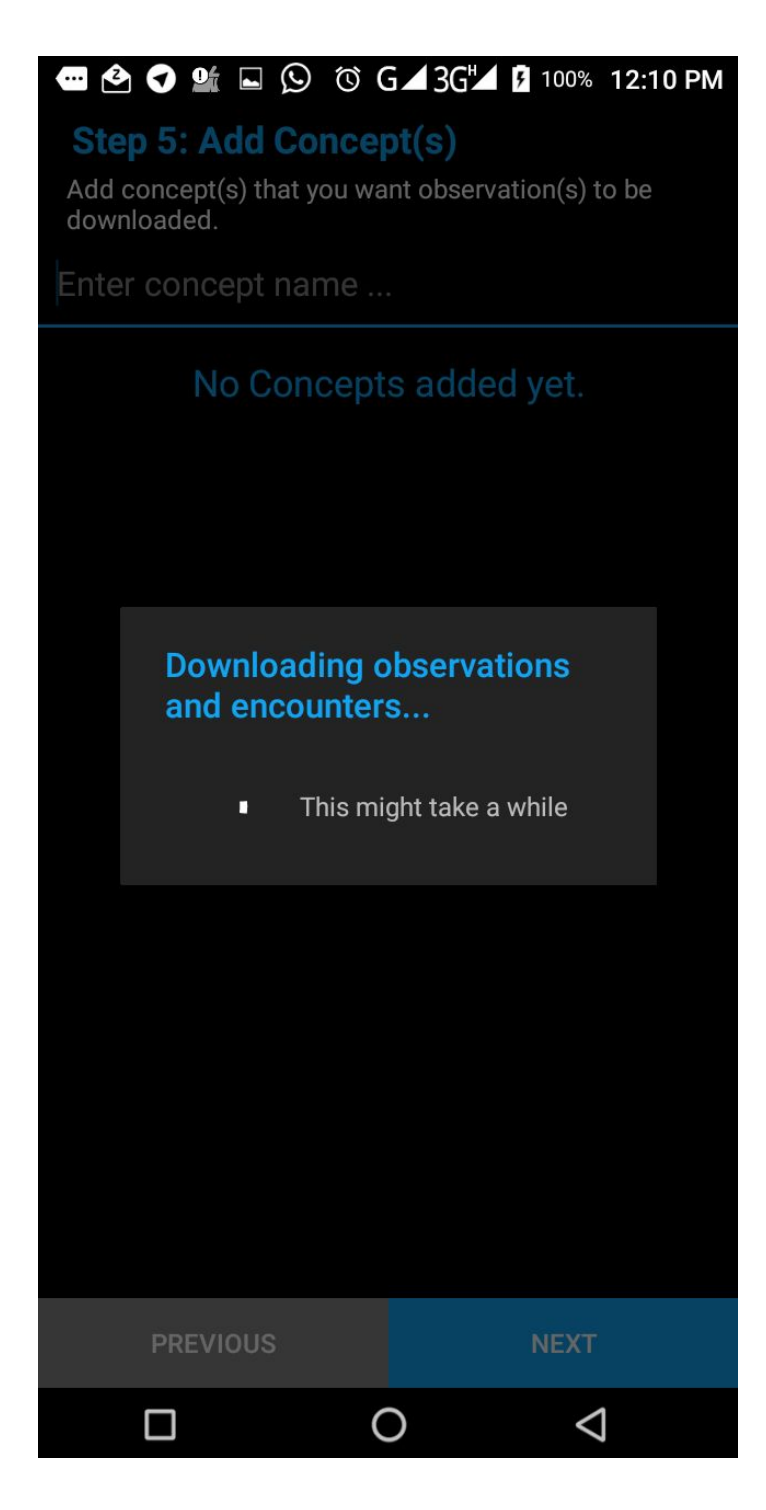

Step 6: Check for BarCode scanner

This section requires a barcode scanner application to register clients from mobile.

It is important you check whether it's been installed on your device.

**Click on CHECK BARCODE SCANNER, If barcode scanner is already installed on your device <sup>&</sup>gt; click on FINISH button.**

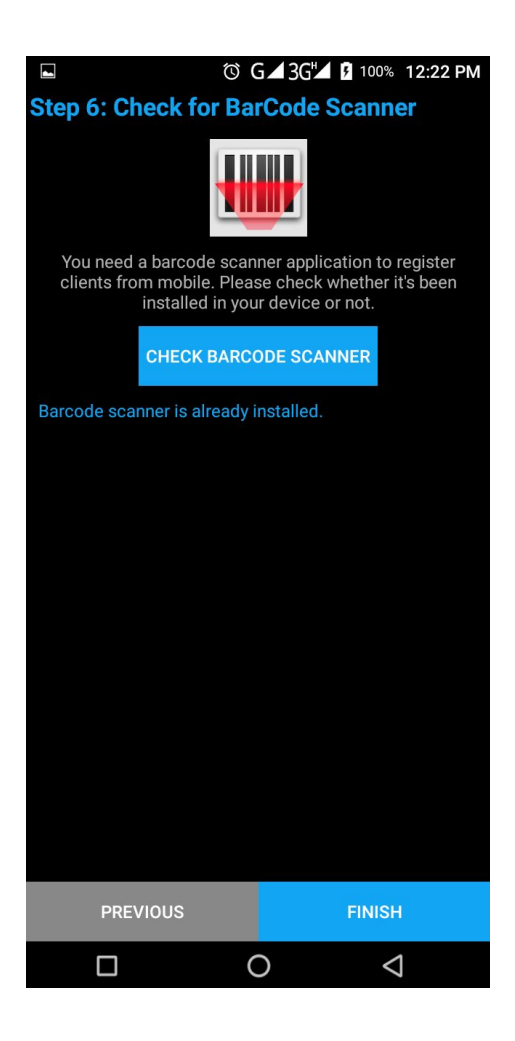

Image: screenshot from mUzima app

This will take you to muZima for Health Provider welcome screen below.

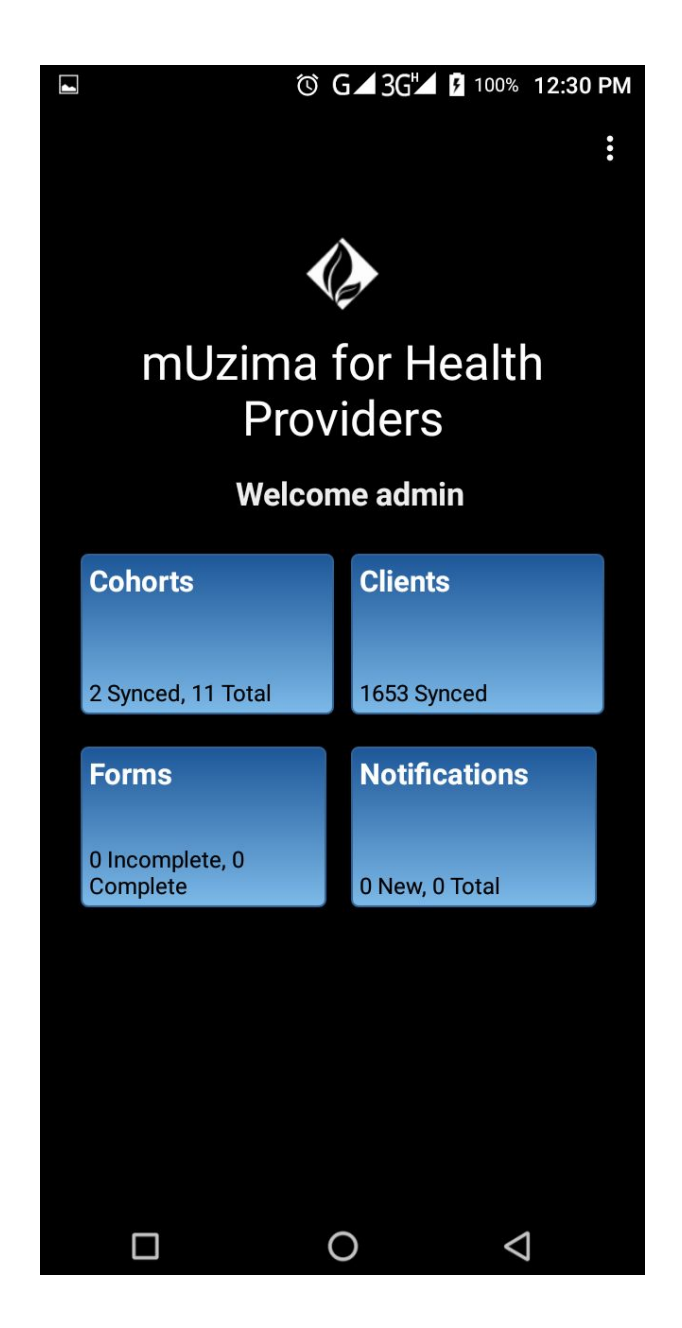

Image: screenshot from mUzima app

Explore the muZima mobile application and have a wonderful user experience.

"Thank you for your interests! For more information, please visit <http://muzima.org/>"

**"**Thank you for your interests! For more information, please visit <u>http://mu[zim](http://muzima.org/)a.org/</u>"